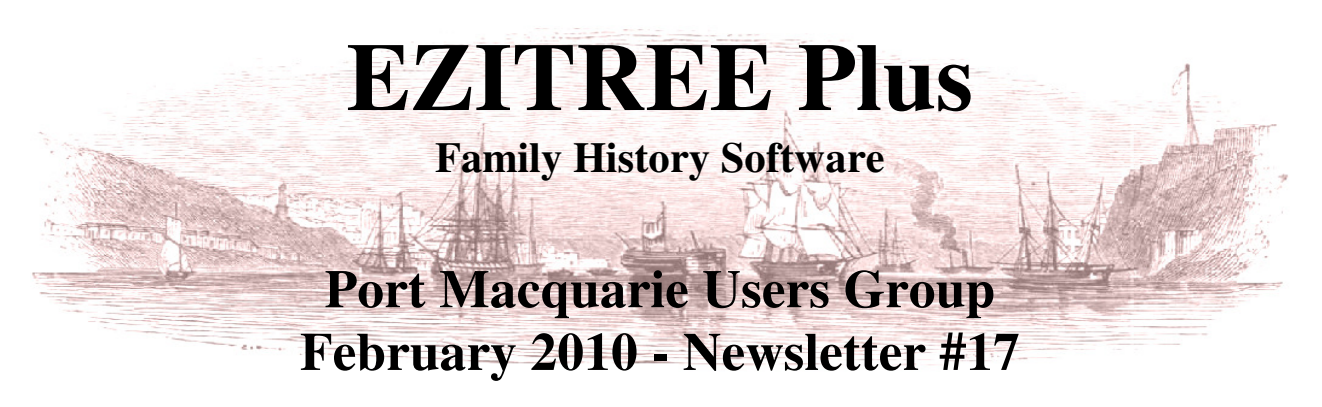

Rex and Yvonne Toomey PO Box 9206 Lighthouse Beach NSW 2444 Australia. Phone (02) 6582 7702 Email: ezitree@tsn.cc Web site: www.ezitree.com.au

Welcome to the February 2010 meeting of the EZITREE users group. Local users of Ezitree have decreased in numbers since last year with the loss of Maggie Heffernan and Diana Martin who have both moved outside of the area. However, it is our intention to continue with the Ezitree Users Group for all of this year as long as people keep coming along.

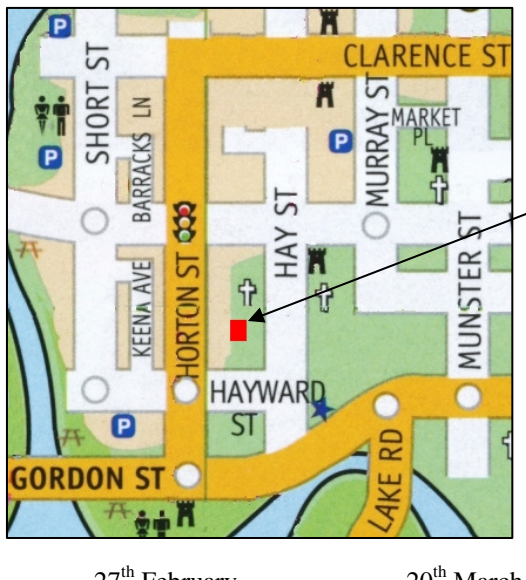

## **We're Moving Again!**

We are sorry to have to inform you that the user group meeting is moving again. From next month (March) it will be held in the Prayer Room of St Agnes' Catholic Church, Hayward Street, Port Macquarie which is located half way up the hill on the left behind KFC.

The new room is larger that the Eastport room with the capacity to seat up to fifteen people comfortably. It also has air conditioning, handicap access, tea making facilities and plenty of off street parking. One of the other issues with the Eastport Club premises is the leaky roof. At the meeting last November the heavy rain caused the roof to leak most profusely and if anyone had had their laptop computer on the table, it could have been catastrophic for them. In general, the meeting date of the fourth Saturday is unchanged except for March.

Please note the dates for 2010 are as follows:

 $27<sup>th</sup>$  February  $23<sup>th</sup>$  March  $23<sup>rd</sup>$  October

 $22<sup>nd</sup>$  May<br>27<sup>th</sup> November

The April meeting has been moved to May as it clashed with the Irish seminar and our family reunion in Queensland.

### **Windows 7 and Ezitree**

Since our last meeting, Microsoft has been able to launch their latest operating system called Windows 7. Most computer technical analysts agree that Windows 7 is what Windows Vista should have been when it was released several years ago. Since Windows 7 was released, all our computers have had it installed and we have been running Ezitree without any issues. If your computer hardware supports either Vista or Windows 7, it is highly recommended that you upgrade to this latest operating system which is very stable and the most secure Windows has ever been.

### **Today's Topics**

Today we will start the session with an informal question and answer time. This is your opportunity to ask for anything in Ezitree to be explained, because if I don't know the answer, nobody will. If you have a problem linking a spouse, printing a chart or understanding the process of adding a source, this is your chance to ask me.

If the questions dry up, there will be a demonstration on how to get a list of persons in a cemetery. You may find this useful if you are planning a visit to a local burying ground where you may expect to find monuments relating to your ancestors. I will then be going through each of the family history charts and giving an explanation of each of them.

**Remember: the user group is your opportunity to ask any questions and get explanations, so please make good use it.** 

# **The Ezitree 'How To…' How to Get a List of Burials for a Cemetery.**

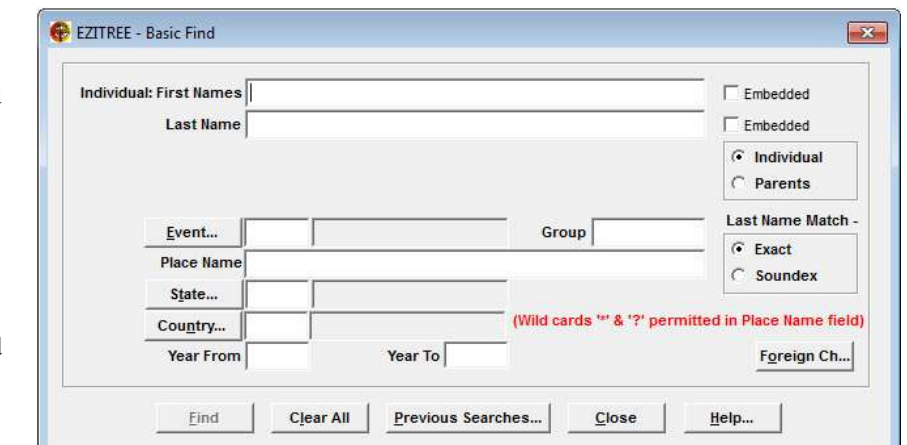

009

Event..

If you were planning to visit a cemetery to check out the headstones of your ancestors, wouldn't it be nice if you had a list of your people who were buried there? Obviously, this does require that you have entered this information into Ezitree from death certificates or other cemetery records. Today's tip will explain how to get this cemetery list.

The first thing to do is to open the 'Find Basic' Search window from the Menu option by clicking 'Find' and then 'Basic.'

This window allows you to search your data by specific criteria, in this case the event type and place name. Since you

are looking for burials, type in '009' (the code for a burial event) or click the [Event…] button to open up the 'Select an Event Code' window and then scroll through the list to find the burial event.

Now you need to type in the name of the cemetery and in this example, the word KEMPSEY has been entered. Once you click the [Find] button, the search is commenced and if any records are located they are displayed in the 'Find Basic Data Results' window.

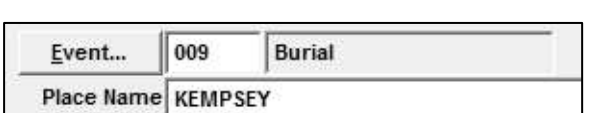

**Burial** 

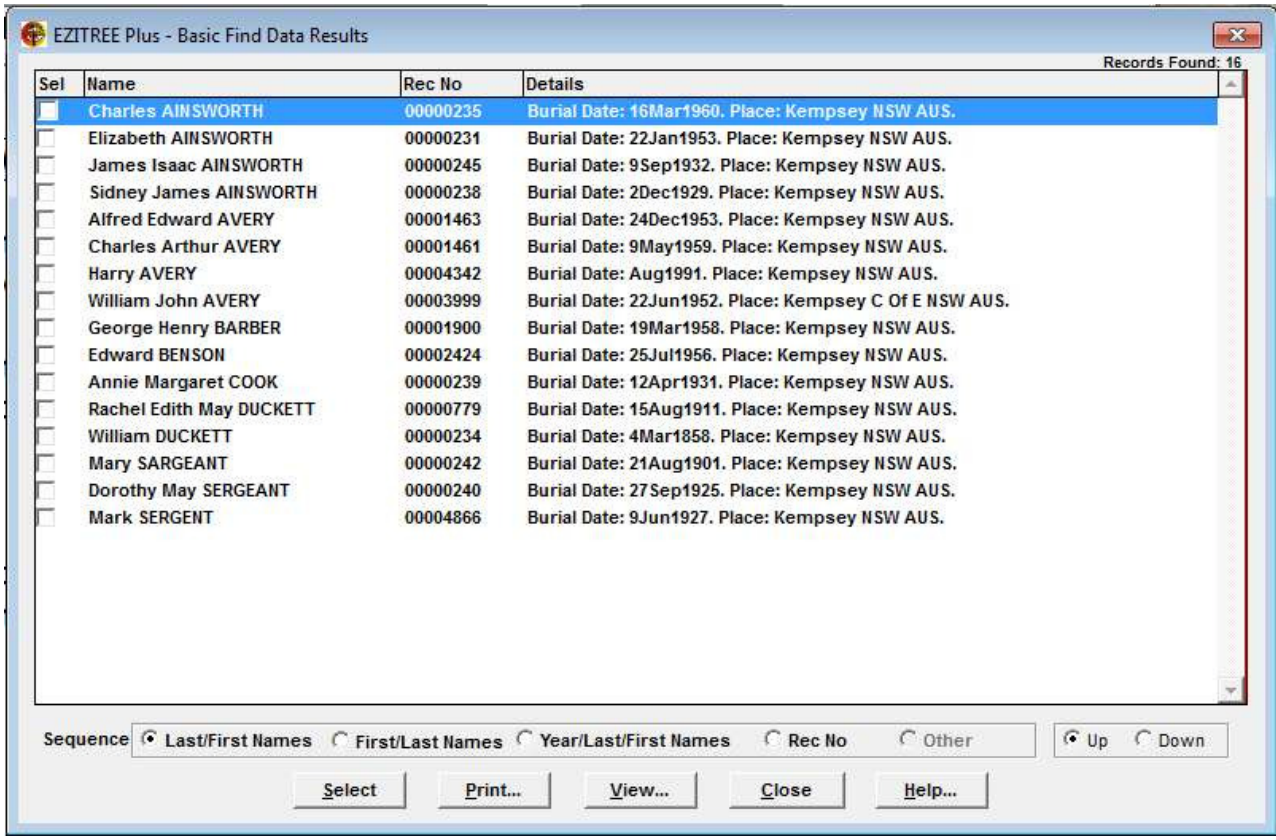

In the above list, 16 burial records for Kempsey have been located.

However, it is known there are at least two cemeteries in Kempsey, East and West so to get the records for EAST KEMPSEY, it needs to be entered as the search criteria in the Place Name field.

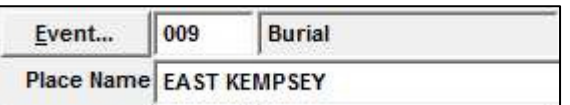

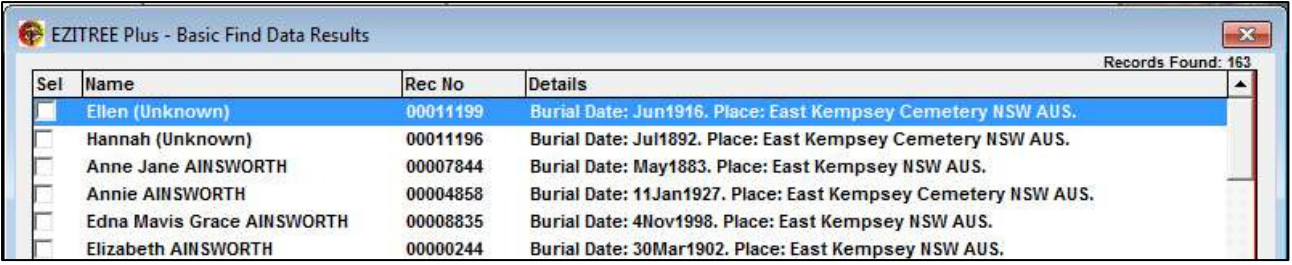

The new search criterion has now located 163 records for East Kempsey which is a great result. But what about those records with the burial record place of KEMPSEY in our original search? They will not be included because this type of search only returns records **starting with** the search criteria.

To include **all** the burial records for KEMPSEY, you need to use wild cards in the search. A *wild card* is a symbol that stands for one or more unspecified characters and the two most commonly used are the asterisk (\*) and question mark (?). The asterisk is more commonly used and defines that any number of unspecified characters can occur, where as the question mark is used to replace one unspecified character.

The search will now be done with an asterisk *wild card* on either side of the word KEMPSEY which will return any burial record where the word KEMPSEY occurs anywhere in the place field, the beginning, middle or end.

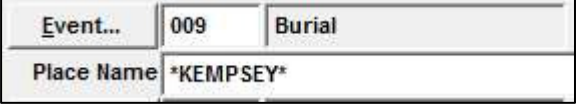

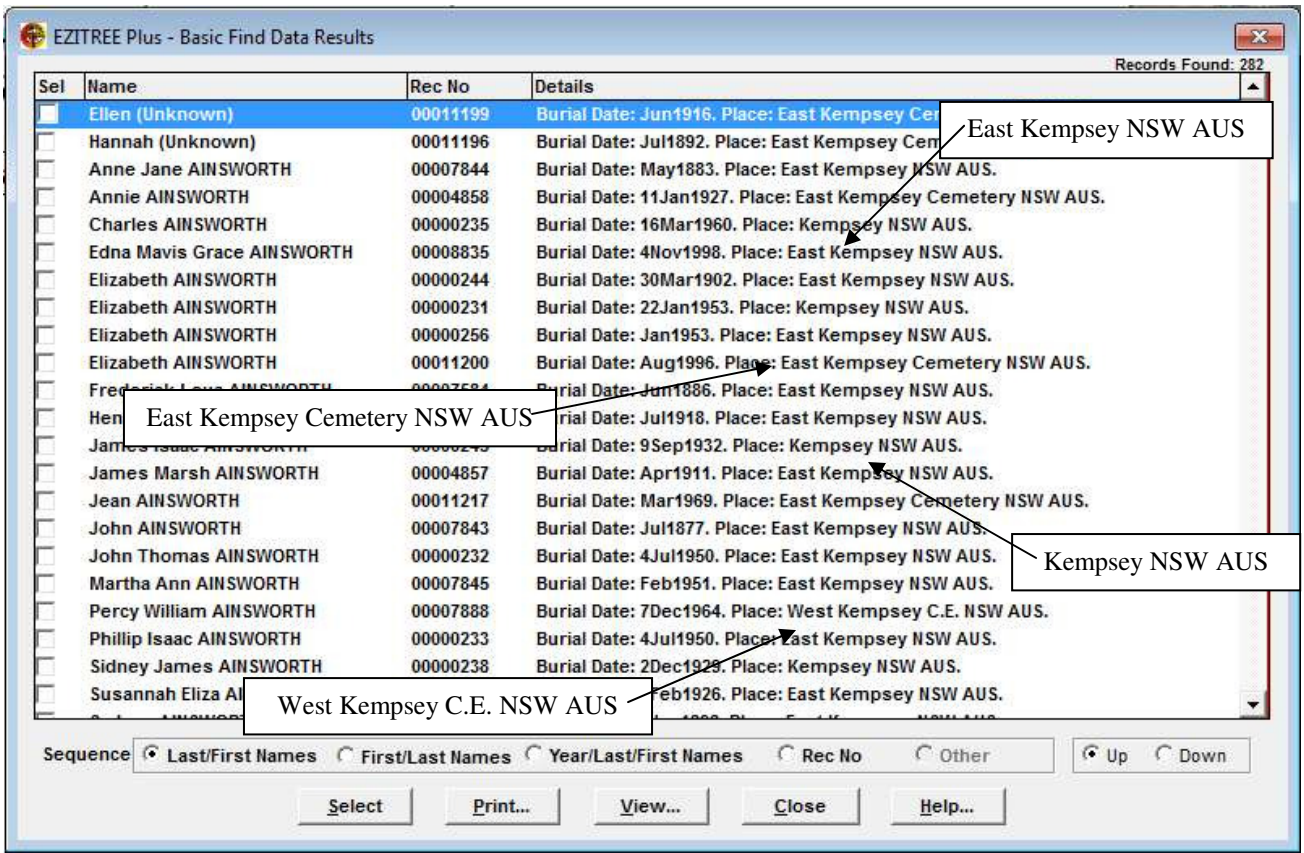

This has now returned 282 records and if you look closely you will see a number of different place names have been located covering all cemeteries in the Kempsey area.

Remember that you can use the 'Sequence' radio buttons to change the order of display of the records between, Last and First Names, First and Last Names, Year of burial Last and First Names, and Record Number. However, for the purposes of providing a cemetery listing the Last and First Names sequence will be the most suitable.

#### **Married Women's Name Issue**

Ezitree has always had the ability to set the name of the person at the date of the event, for example the name of a woman when she died which is usually her husband's family name. This is the best approach to finding people at a location based on their names, such as a person buried in a particular cemetery.

With Ezitree, when you create a burial event for a married woman, the Last Name field will always default to the family name of the man to whom she was last married (in case there was more than one marriage).

In the image below you can see that a new burial event is being created. The woman born as Lucy Bourke who married James Admans has her Last Name recorded as Admans and not Bourke. However, if this is not the case – perhaps she changed her name back to that of her maiden name – you can alter the Last Name to whatever. Ezitree has not limits in this area.

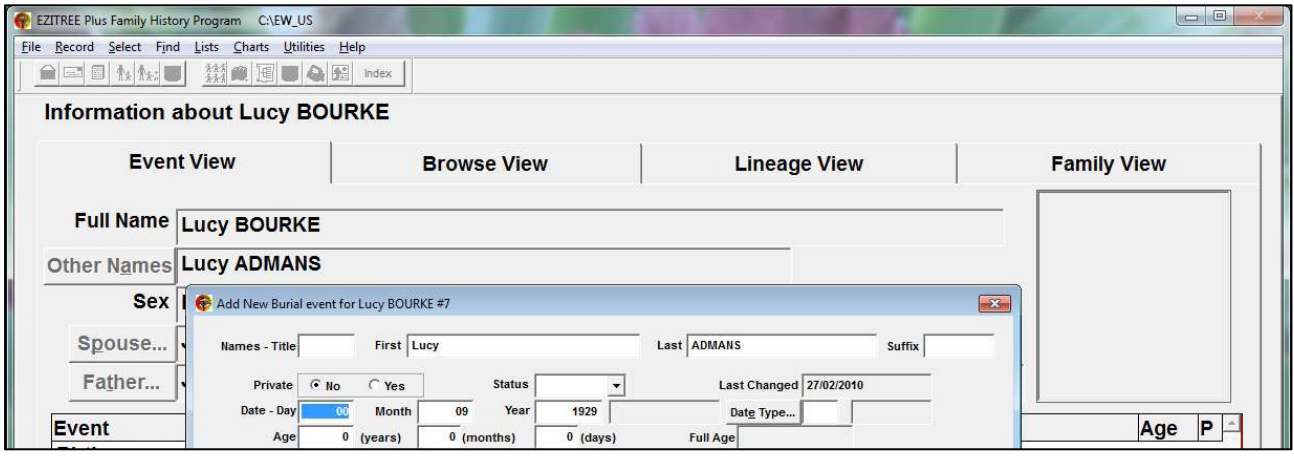

If you have not set the correct name for a married woman, you can do so in the 'Names and General Information' window in Ezitree. This is opened from the menu option 'Record' then 'Names'.

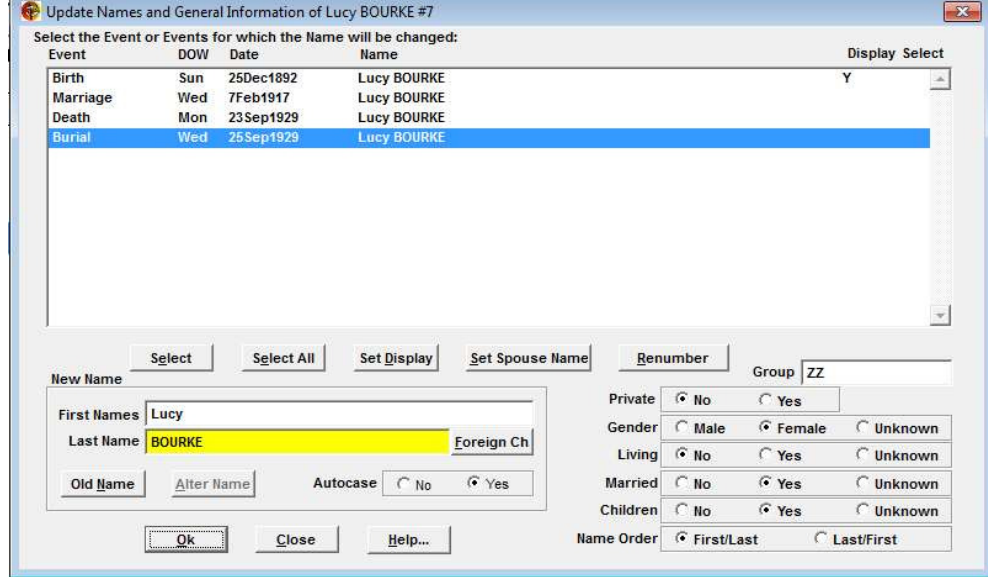

In the example of Lucy Bourke at left, you can see that her family name on all events is shown as 'Bourke', whereas her death and burial events most likely should show that of her husband's family name, 'Admans.'

To set the names of Lucy Bourke, just click the [Set Spouse Name] button. Ezitree will check out all the names and attempt to set the correct family name as shown below.

This process will work best if dates or at least a year is shown on all events. Remember that dates are not absolute and just because you don't know a date doesn't mean you should not enter it. You can always use the 'circa' Date Type in Ezitree to indicate the entered date is approximate.

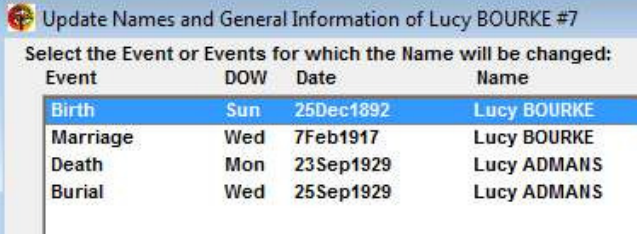